## **Steps Required to Set Up the "HAPEM w. TRIM.Risk (1 chem)" Example Application** (December 13, 2005)

This file provides step-by-step instructions for creating and running an example application of the "HAPEM w. TRIM.Risk (1 chem)" scenario using the provided input files. Exhibit 1 provides a list of input files and databases that are required to run the application. This table is intended to be used as a reference for the example application.

**NOTE:** This application is for training purposes only and is not intended to apply to any real world situation.

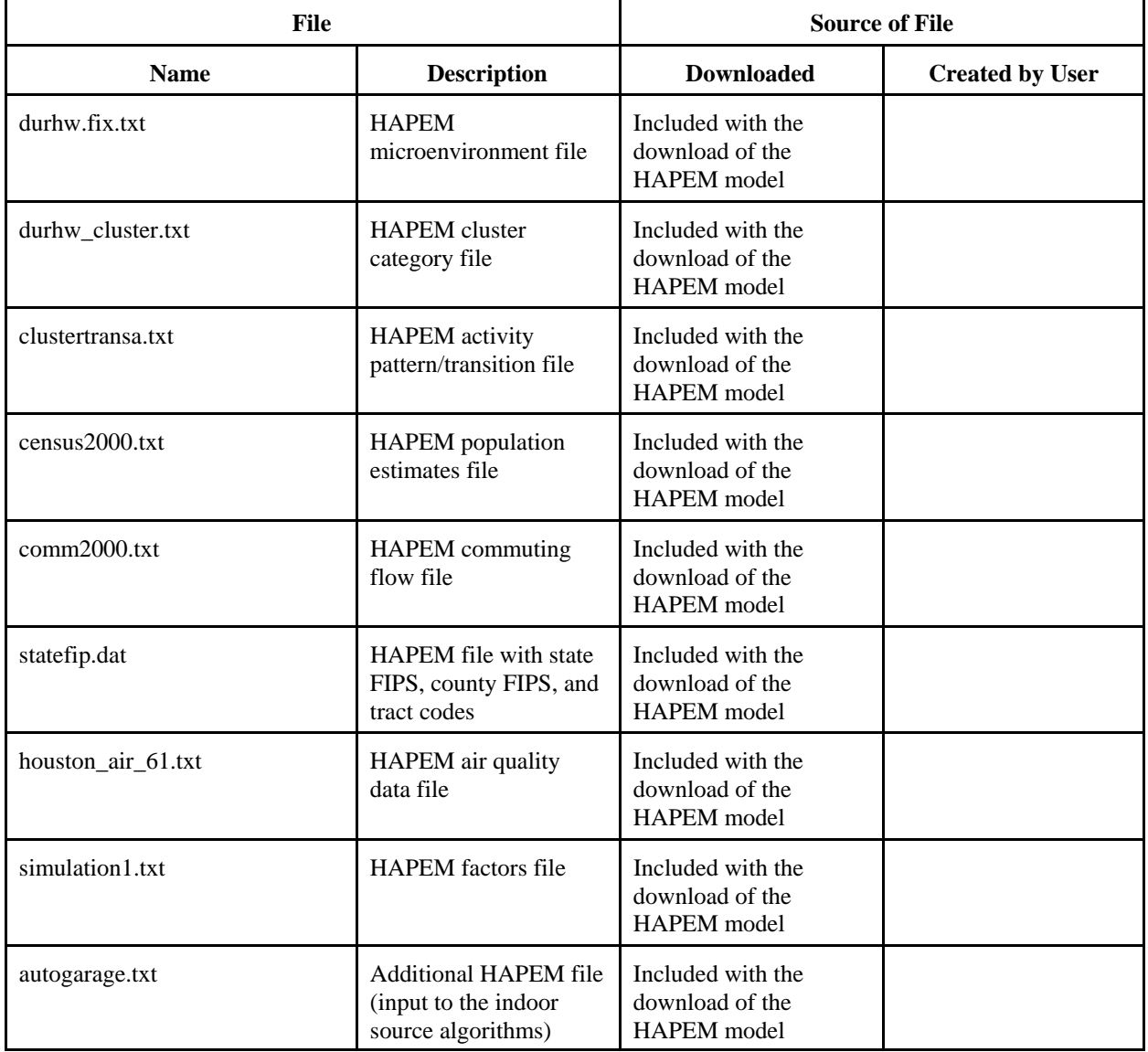

## **Exhibit 1. List of Input Files and Databases**

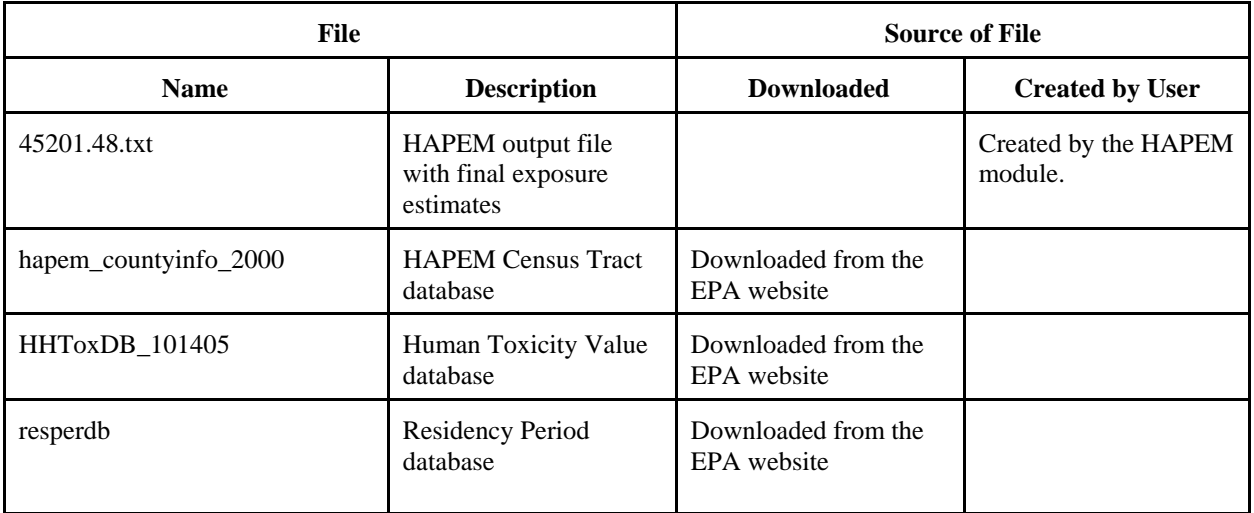

- (1) Open TRIM.Risk by clicking on the Start button and selecting Programs > TRIM > TRIM, or by typing "runtrim.bat" from a run or DOS command window.
- (2) Double-click on the "Inhalation risk assessment using RfCs and UREs, with HAPEM (Generic)" project in the Project Selection window to open the scenario list.
- (3) In the resulting window, select the "HAPEM w. TRIM.Risk (1 chem)" scenario and click the "Duplicate" button at the bottom of the window. When prompted to name the duplicate, type "Example Application - HAPEM w. TRIM.Risk (1 chem)," and click "OK." A scenario with this name will the appear in the window.
- (4) Open the "Example Application HAPEM w. TRIM.Risk (1 chem)" scenario by doubleclicking on the name.
- (5) The "Example Application HAPEM w. TRIM.Risk (1 chem)" scenario window will open. The left side of the window (labeled "Input Panels") lists some of the parameters needed for the simulation. The "Input Panels" have five tabs; "Settings," "Databases," "HAPEM Settings," "HAPEM Inputs" and "Other." The right side of the scenario window shows the components of this TRIM.Risk scenario in the "Graph View" pane. Some of the fields on these tabs must be filled in for the example application. Check that filled fields are accurate for your computer and fill in the blank fields (hitting "Tab" after typing in a value to progress to the next field) based on instructions in Exhibit 2.

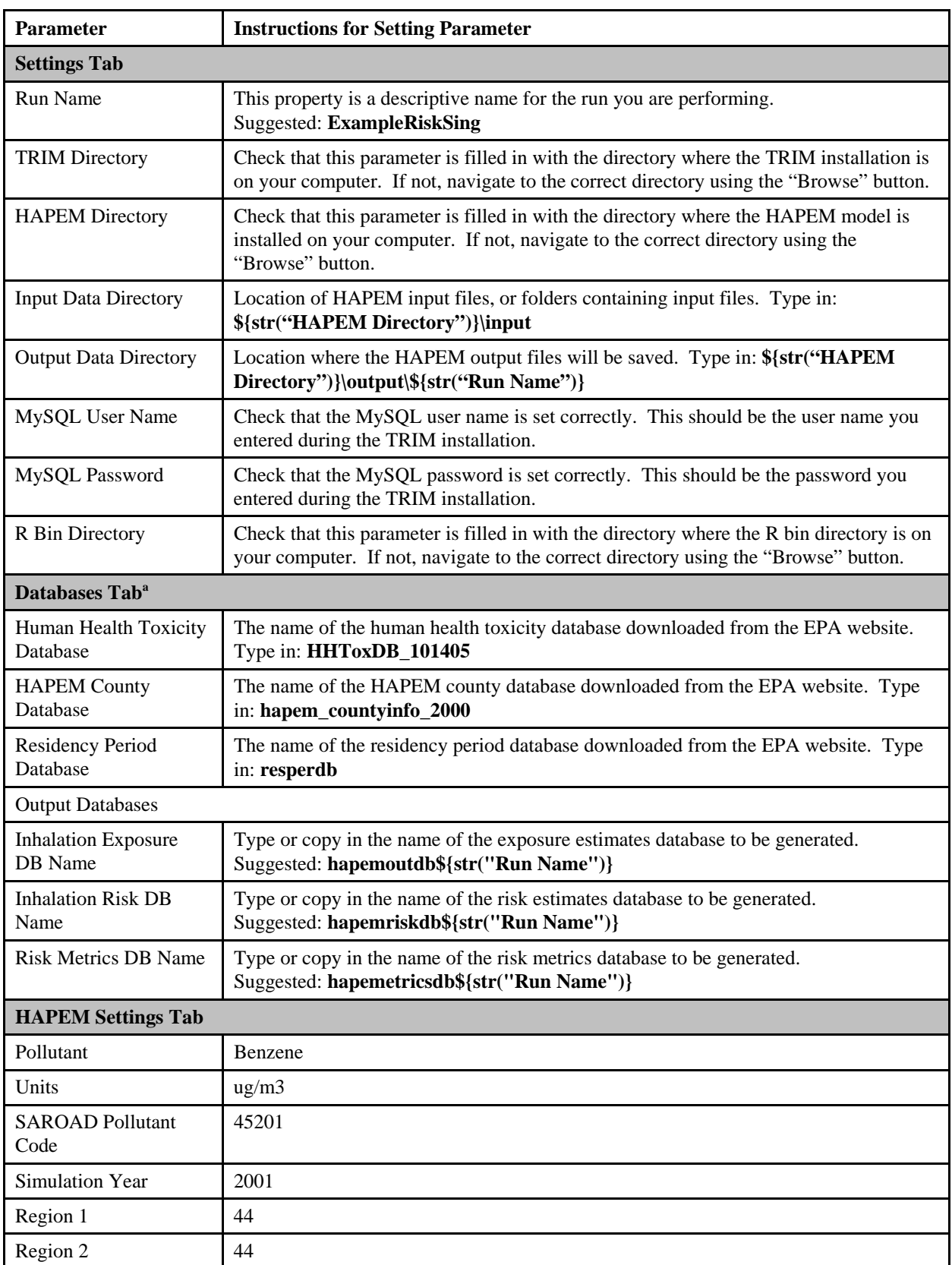

## **Exhibit 2. Parameters Values on Input Panels of Example Application**

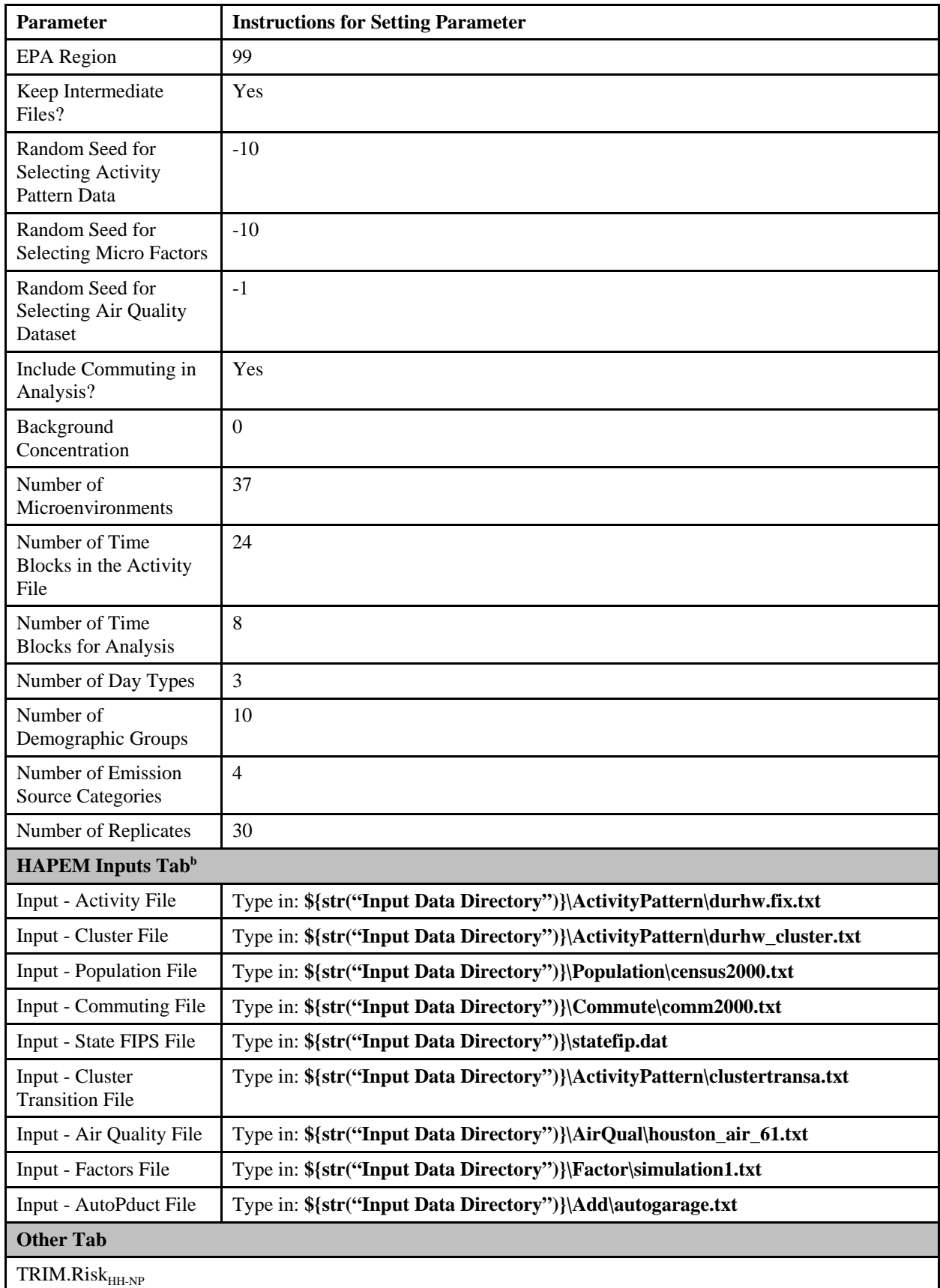

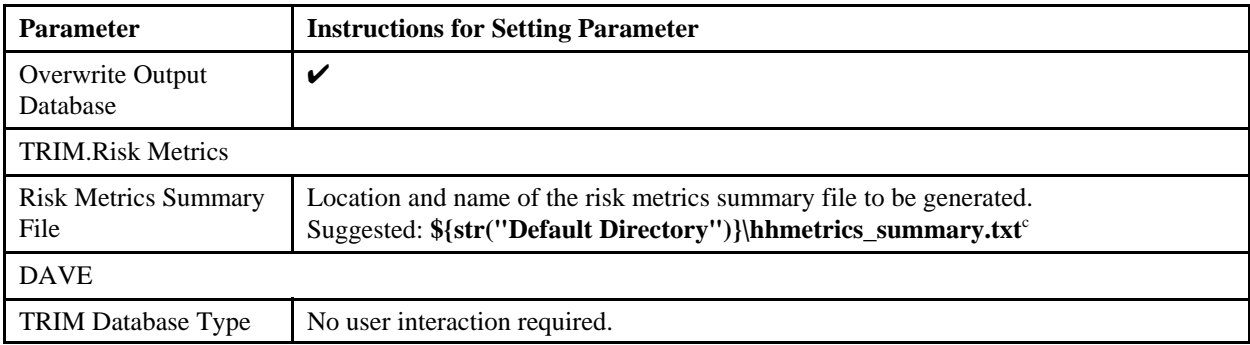

<sup>a</sup> Although there are "Browse" buttons on this tab next to each input and output database, do not browse to the databases. Some modules read the entire file path as the database name and are then unable to locate the database. Instead, type in the name of each database; the input databases should be located in your "MySQL Server 4.x\data" subdirectory of the MySQL directory on your computer, and the output databases will be written to this directory as well.

<sup>b</sup> Alternatively, you can browse to these HAPEM files using the "Browse" button next to each parameter input, instead of typing in the file reference as suggested here.

<sup>c</sup> To change the location of the "Default Directory," edit the value for the parameter "Default Directory" in the scenario parameters table, which is accessed by selecting "Edit Parameter Values" from the "Scenario" menu.

- (6) After specifying parameter values on the "Input Panels" (5), the run is ready. Close the HAPEM module instance window (by selecting "Close Module Instance" from the "File" menu) and click on the "play" button  $(\triangleright)$  at the top of the scenario window. Choose "Yes" if the "Confirm deletion of Old Output Files" window appears after clicking the "play" button.
- (7) After HAPEM has finished (indicated by a circle with a check mark,  $\vee$ ), the HAPEM5 Post-Processor GUI will automatically open. Typically run time of the HAPEM module is less than one hour.
	- (7a) Processing Options Tab
		- Confirm that the radio button  $\left( \bigcirc \right)$  next to "Create New Database From:" is selected and the name entered in the box corresponds to the "Inhalation Exposure DB Name" entered on the "Databases" tab of the "Input Panels."

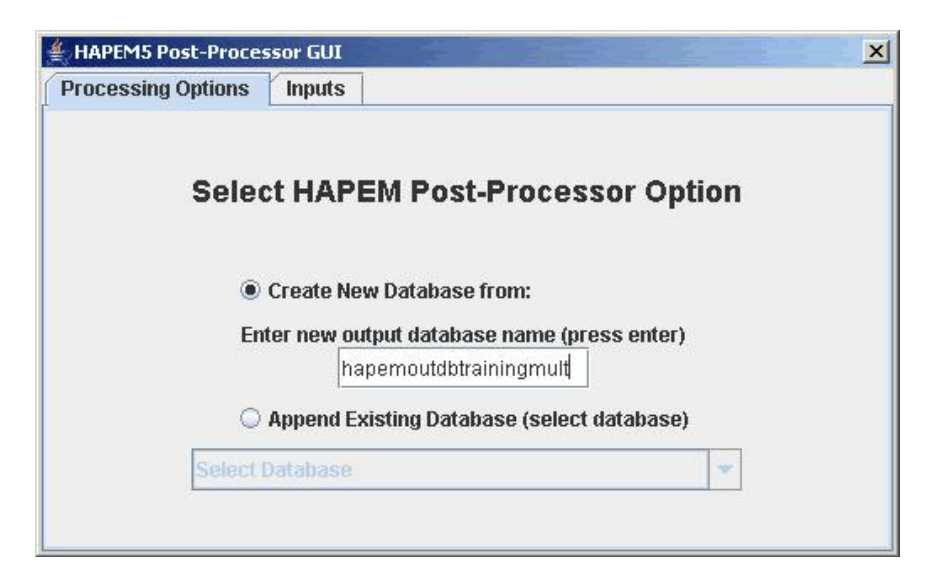

After making this selection, click on the "Inputs" tab to open it.

- (7b) Inputs Tab
	- Step 1: Select the HAPEM5 County/State Database (e.g., hapem\_countyinfo\_2000) from the drop-down menu.
	- Step 2: Click "Select Files," navigate to the HAPEM output directory (set in (5) as **\${str("HAPEM Directory")}\output\ExampleRiskSing**) and locate the ".dat" file corresponding to the chemical SAROAD code entered on the "Input Panels. Select this file and it should appear in the box under "Step 2."
	- Step 3. Select the human health toxicity database (e.g., HHToxDB 101405) from the drop-down menu (this should correspond to the "Human Health Toxicity Database" specified on the "Databases" tab of the "Input Panels" in (5)).
	- Click "Validate," to validate these selections.
	- Click "Save and Exit" to save selections, exit the GUI, and run the HAPEM5 Post-Processor.

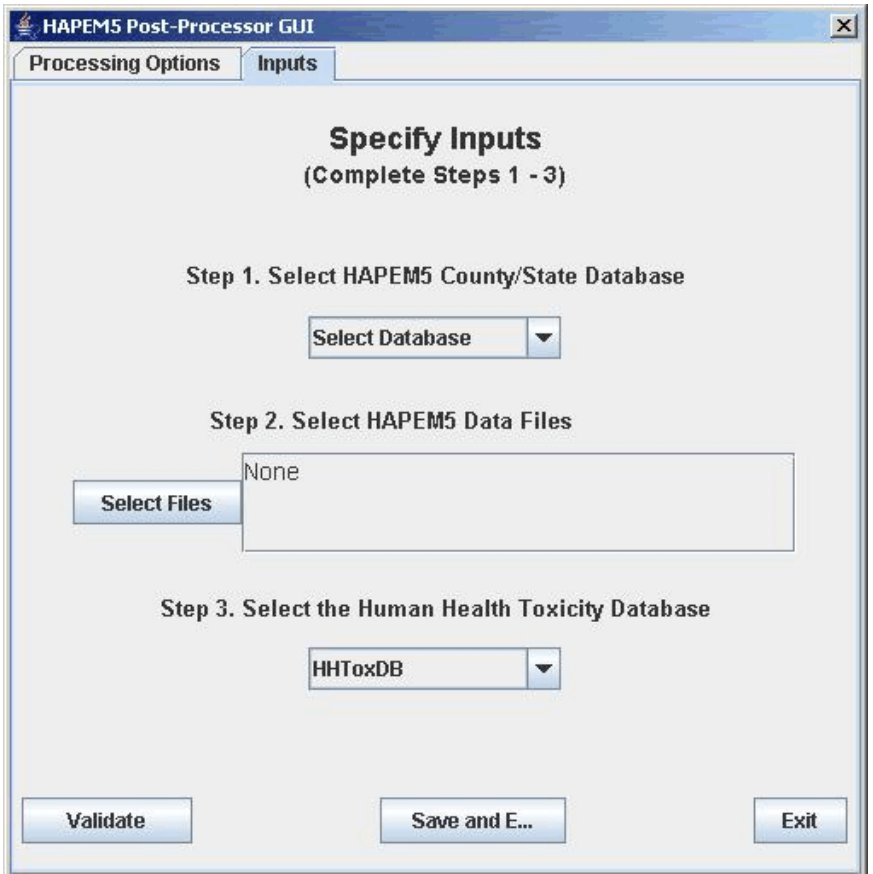

The HAPEM5 Post-Processor GUI will run and the green circle next to the HAPEM PostProcessor module will appear filled in  $(\bullet)$  while the model is running.

- (8) After the HAPEM5 Post-Processor and TRIM.Risk<sub>HH-NP</sub> modules are finished (indicated by a circle with a check mark,  $\bigcirc$  ) the TRIM.Risk<sub>HH</sub> Inhalation Metrics GUI will automatically open (typically run time for these two upstream modules is less than one hour).
	- (8a) Databases Tab

Confirm that database names match those selected on the "Input Panels" in (6).

- Step 1: Confirm that the name entered in the box corresponds to the "Risk" Metrics DB Name" entered on the "Databases" tab of the "Input Panels."
- Step 2: Confirm that the name and location of the risk metrics simulation description file in the box matches that specified on the "Other" tab of the "Input Panels."
- Step 3: Confirm that the TRIM.Risk $_{HH-NP}$  database to be processed (i.e., the database containing risk estimates from which the risk metrics will be

derived) corresponds to the "Inhalation Risk DB Name" entered on the "Databases" tab of the "Input Panels."

- Step 4: Confirm that the human health toxicity database name in the box corresponds to the "Human Health Toxicity Database" specified on the "Databases" tab of the "Input Panels."
- Step 5: Confirm that the residency period database name in the box corresponds to the "Residency Period Database" specified on the "Databases" tab of the "Input Panels."

After making your selections, click "Done" and continue on to the Assessment-Specific Selections tab.

- (8b) Assessment-Specific Selections Tab
	- Click on the radio button  $\circ$  next to "Select all study areas, facilities (where applicable), sources, and chemicals in chosen TRIM.Risk Database."
	- Specify levels of chemical aggregation as "None (Chemical-specific)" by clicking the appropriate radio button.
	- Under "Specify Population" select "All Persons" for the gender group and select "All Persons" for the race group.

After making your selections, click on the Individual-Level Metrics tab.

## (8c) Individual-Level Metrics Tab

For this example application, you can select any individual-level and populationlevel metrics on this tab and the following tab. No particular choices are required, though you must make some selections on the individual-level metrics tab. The metrics contained in the output database will be based on user selections on these tabs.

- Select a percentile for age group representation by clicking on the radio button next to the desired percentile.
- Select either "Minimum" or "Median" by clicking the appropriate radio button to specify the age within each age group at which residency begins.

After making your selections, click on the Population-Level Metrics tab.

(8d) Population-Level Metrics Tab

Users do not need to select any population metrics on this tab. If population metrics are of interest, select one or more of the following metrics by clicking on the appropriate check boxes.

- Hazard Bin Frequency Counts
- Cancer Risk Bin Frequency Counts
- Population-weighted Chronic Hazard Frequency Distribution
- Population-weighted Cancer Risk Frequency Distribution
- Statistical Cancer Incidence Estimate (if this metric is selected, specify the number of years of exposure for this calculation by typing in a numeric value in the box provided).

If no population-level metrics are specified, only the individual-level risk metrics specified on the previous tab will be generated.

After making your selections, click on the Validate and Save tab.

- (8e) Validate and Save Tab
	- Click on the "Validate" button below the "Validation messages" window; if all selections are valid, a "validation passed" message will appear.
	- Click "Save and Exit" to save selections, exit, and run the TRIM.Risk metrics generator.
- (9) The TRIM.Risk<sub>HH</sub> Inhalation Metrics GUI will run automatically and the green circle next to "RiskMetricsGenerator-NP" will appear filled in  $(\Box)$  while the model is running. The time the TRIM.Risk metrics generator takes to run depends on the number of study areas, chemicals, etc., and the selections you made in the GUI (typically run time is less than one hour).
- (10) When the TRIM.Risk metrics generator is finished, the DAVE Database Selector window will open. In this window, select the name of the risk metrics output database (set in  $(5)$ ) by the "Risk Metrics DB Name" parameter as **hapemetricsdbExampleRiskSing**), select a risk metric from the "Available Metrics" drop-down menu, and click either "Analyze" or "Export" to view the results. The analyze options allow you to create tables and graphs based on the results of the TRIM.Risk simulation. The export option will export a single comma-delimited file for a particular risk metric. This file can be viewed in a text or spreadsheet program.

Other databases from this run (i.e., the exposure and risk databases generated with the names specified on the "Databases" tab of the "Input Panels") can also be selected and viewed within DAVE. On the DAVE Database Selector window, select "All TRIM Databases" from the drop-down menu next to "Database Type." All TRIM databases on your computer in the MySQL data directory will then be displayed in the window.

Alternatively, select "Human Inhalation Exposure (HAPEM5)" or "Human Health Risk (HAPEM5)" to view HAPEM-generated exposure and risk databases, respectively.

For instruction on using DAVE to analyze TRIM outputs, refer to the DAVE User's Guide.